# **AIP Console - Architecture Studio - Templates**

- [Introduction](#page-0-0)
- [Available options](#page-0-1)
- [Create a User-Defined template from a Model](#page-2-0)
- [Create a Model from a template](#page-3-0)

**Summary**: this section provides instructions for working with **Templates** in the **Architecture Studio**.

## <span id="page-0-0"></span>Introduction

⊕

Model Templates are in essence Architecture/Quality Rule models that can be used as a basis for building new models - i.e. they can facilitate the creation of new Architecture Models or new Quality Rule models:

- Some templates are supplied with AIP Console (**Product** templates)
- Templates can be created manually from existing models or templates (**User Defined** templates)

## <span id="page-0-1"></span>Available options

The Templates section is hidden by default. Click the **Show Templates** button in the **Architecture Studio** to display it:

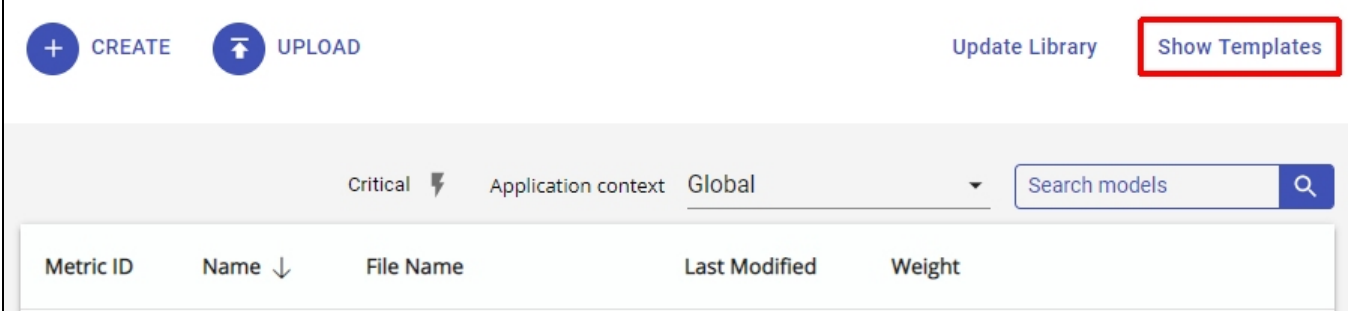

When the section is displayed **all Templates** (product and user-defined) are displayed:

### Click to enlarge

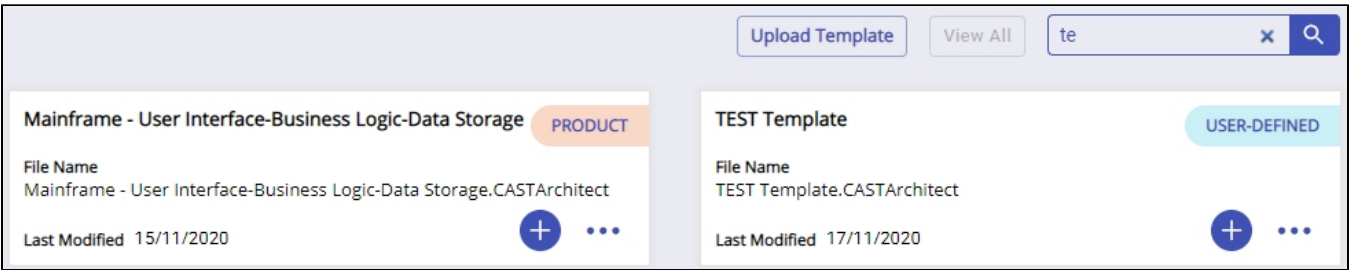

#### Available options:

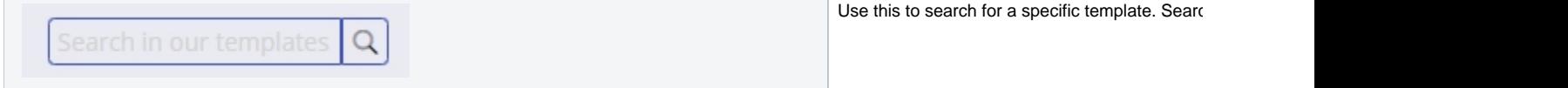

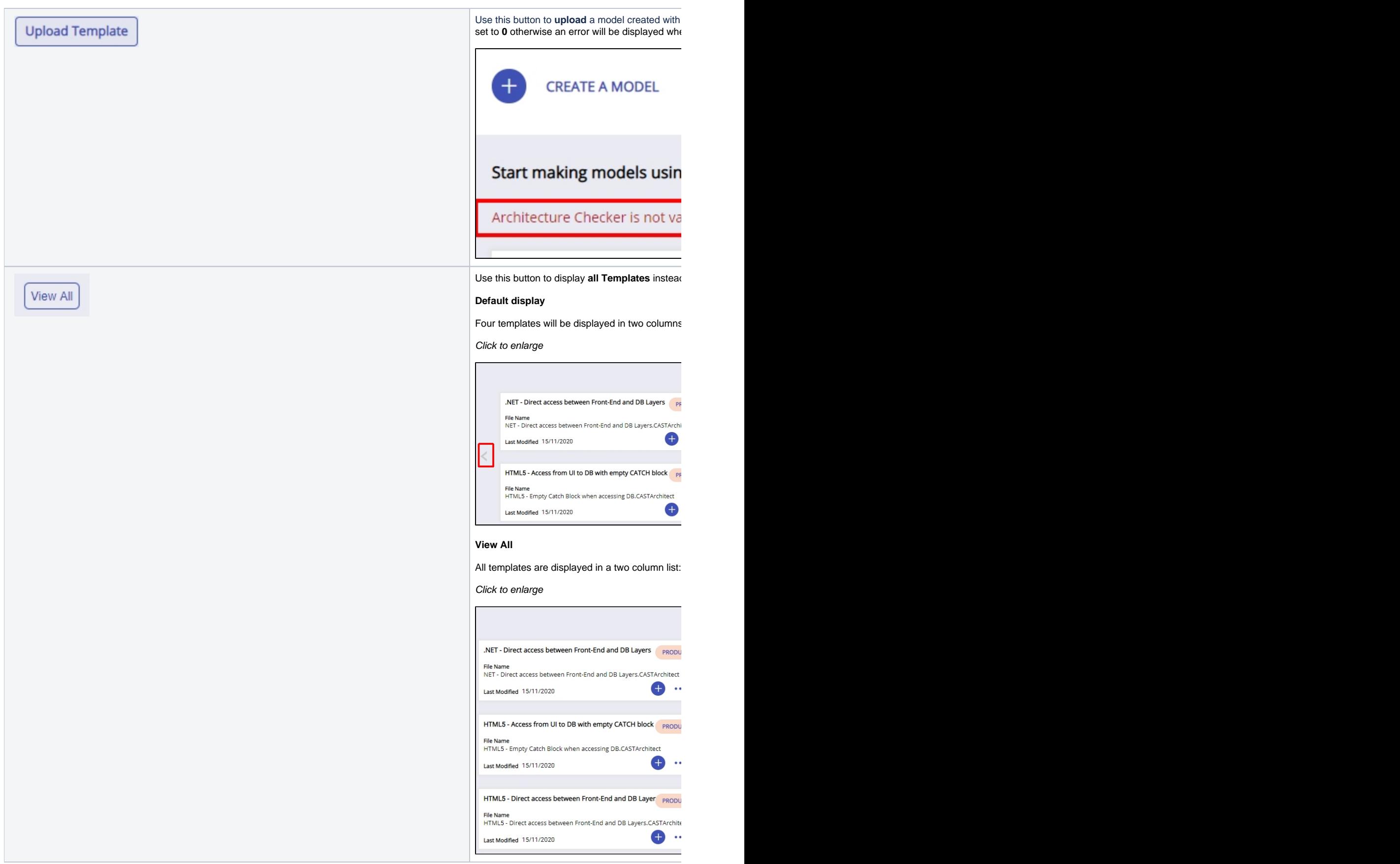

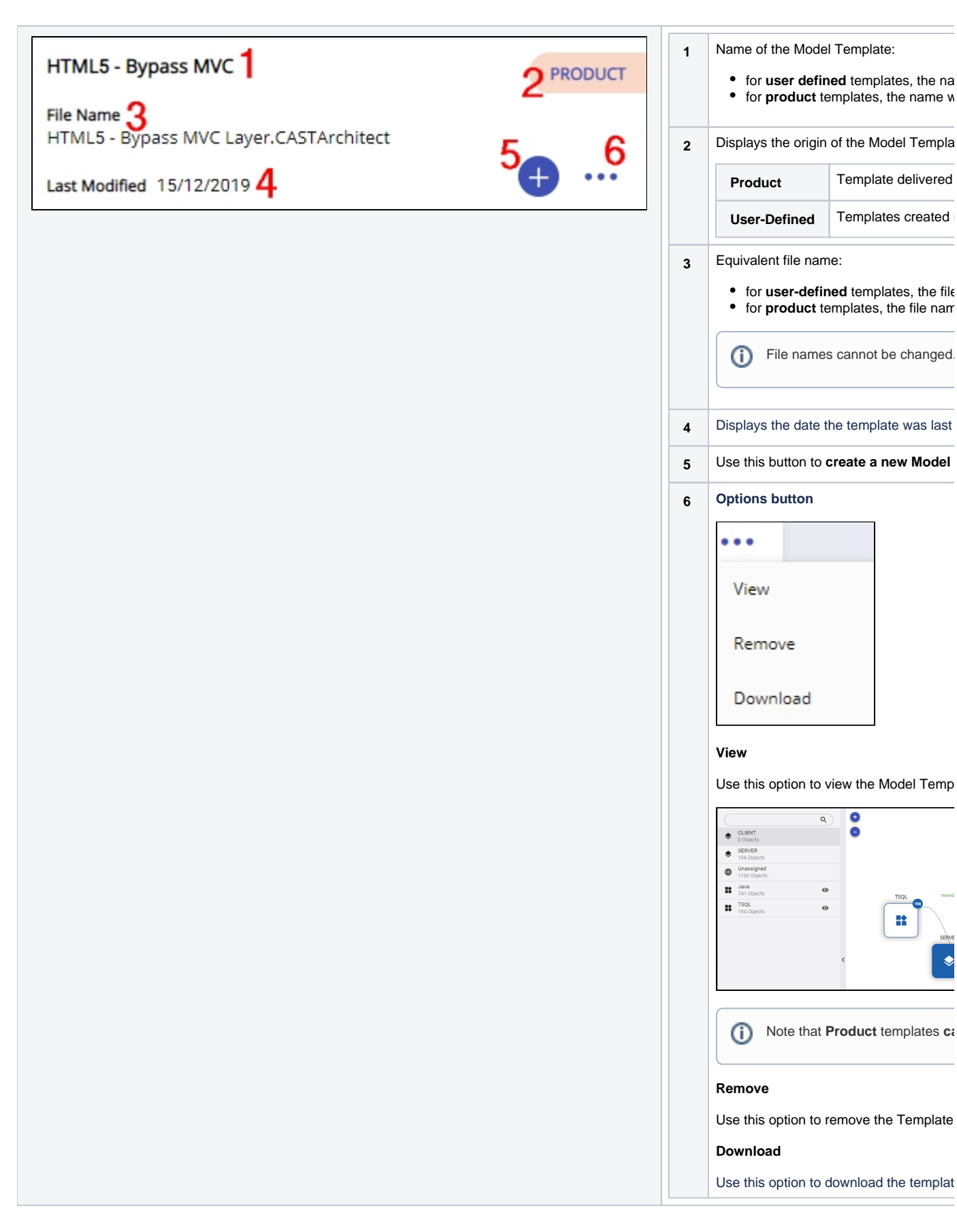

<span id="page-2-0"></span>Create a User-Defined template from a Model

Note that when editing the properties of a user-defined Template, it is not possible to set the **metric ID value** (it will be read only). When a ⊙ Model is subsequently created from the template, the Metric ID will become editable.

View an **existing Model**, or **[create a new one](https://doc.castsoftware.com/display/AIPCONSOLE/AIP+Console+-+Architecture+Studio+-+Existing+Models#AIPConsoleArchitectureStudioExistingModels-scratch)**, then use the **Save Template** button in the **[Model editor](https://doc.castsoftware.com/display/AIPCONSOLE/AIP+Console+-+Architecture+Studio+-+Model+editor)**. Then choose **Template**:

The Model will be saved as a user-defined template. You will be prompted to name the template:

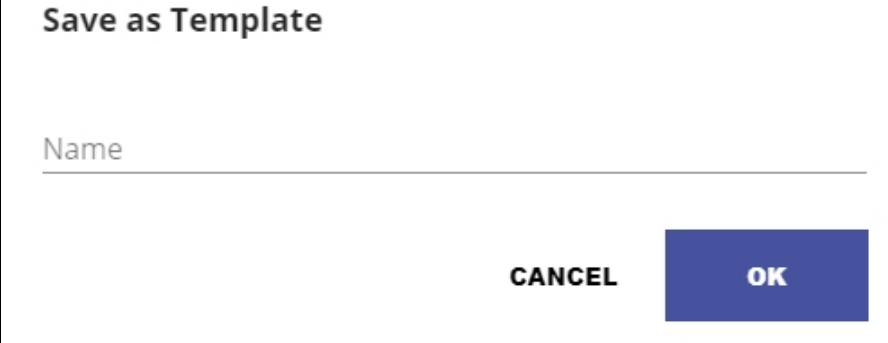

## <span id="page-3-0"></span>Create a Model from a template

۰

8

Model

Template

U

Use this button to **create a new Model** using the selected Template and then using the **[Model editor](https://doc.castsoftware.com/display/AIPCONSOLE/AIP+Console+-+Architecture+Studio+-+Model+editor)**:

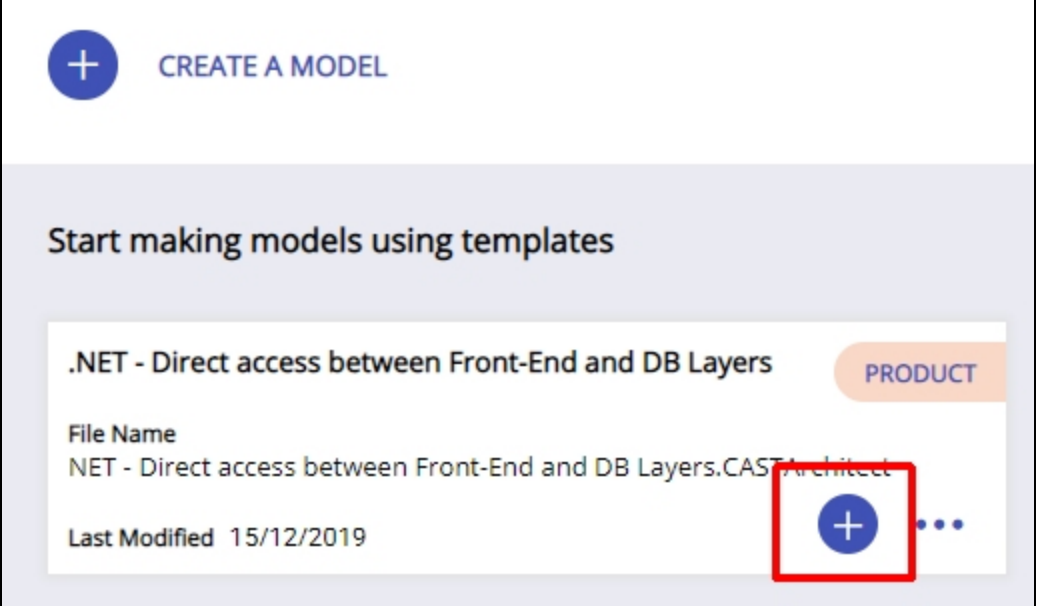

Choose the **Name** for the new model, then click **OK** to start the editing process - see **[Model editor](https://doc.castsoftware.com/display/AIPCONSOLE/AIP+Console+-+Architecture+Studio+-+Model+editor)** for more information:

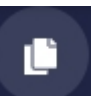

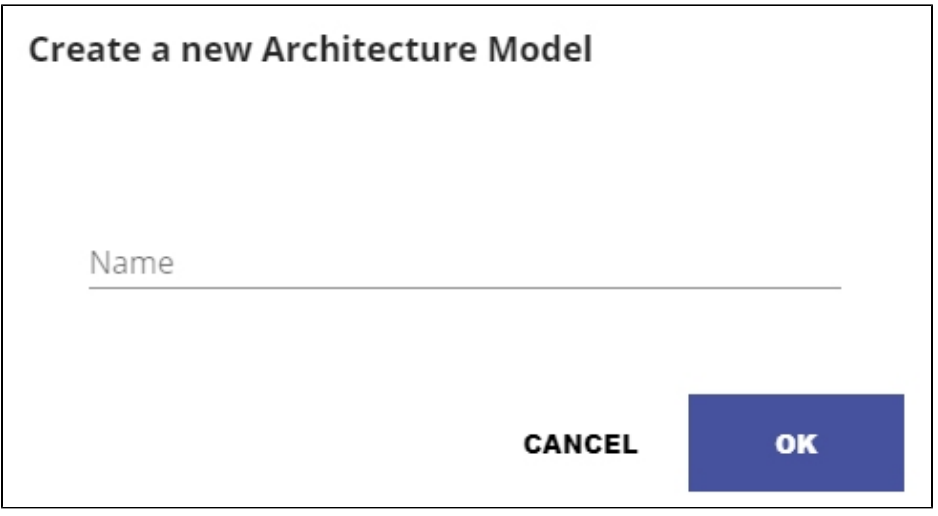